# **University of New Mexico**

# **First Time Guide for Online Benefits Enrollment**

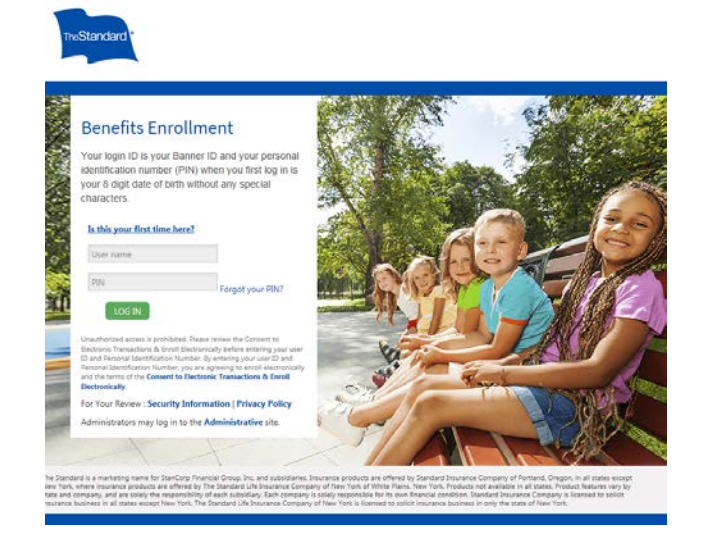

# **Open the online portal site at:**  <https://standard.benselect.com/unm>

- Your user name is your Banner ID.
- When you first log in, your personal identification number (PIN) will be your 8 digit date of birth without any special characters.
- For technical issues and/or questions regarding your benefits please contact [enrollmentsystemsteam@standard.com](mailto:enrollmentsystemsteam@standard.com) or call 1-844-573-0229.

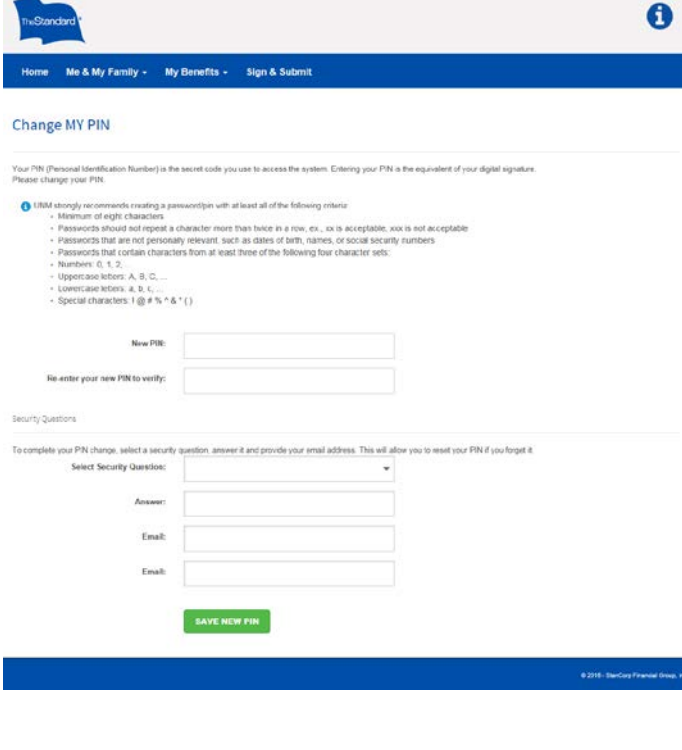

# **Change MY PIN**

- You will be prompted to change your PIN the first time that you log in.
- You will enter in your new PIN of choice, answer a security question and enter in your email address.
- UNM strongly recommends creating a password/pin with at least all of the following criteria:
	- Minimum of eight characters
	- Passwords should not repeat a character more than twice in a row, ex., xx is acceptable, xxx is not acceptable
	- Passwords that are not personally relevant, such as dates of birth, names, or social security numbers
	- Passwords that contain characters from at least three of the following four character sets:
	- O Numbers: 0, 1, 2, ...
	- o Uppercase letters: A, B, C, ...
	- o Lowercase letters: a, b, c, ...
	- o Special characters:  $! \varnothing \# \% \land \varnothing \ast ( )$

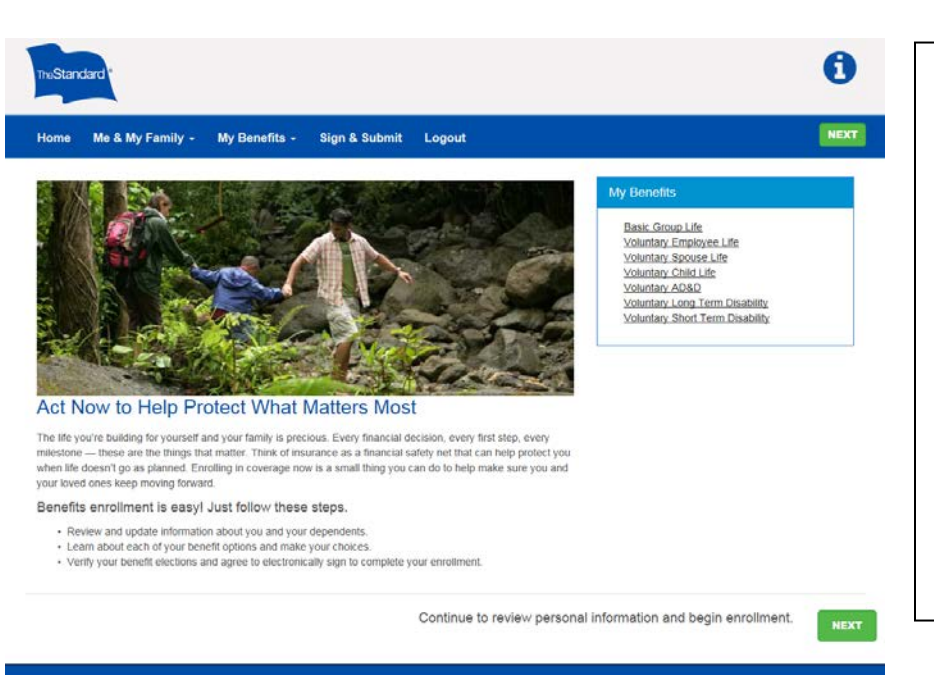

#### **Introduction & Information Screen**

You will view an information screen about enrollment and use of the portal.

- Following this introductory screen, you will begin your enrollment process by viewing and entering your elections for each benefit option.
- You may logout and re-enter the portal at any time to continue the process or modify your enrollments. Any changes or elections you make will be saved each time you logout.

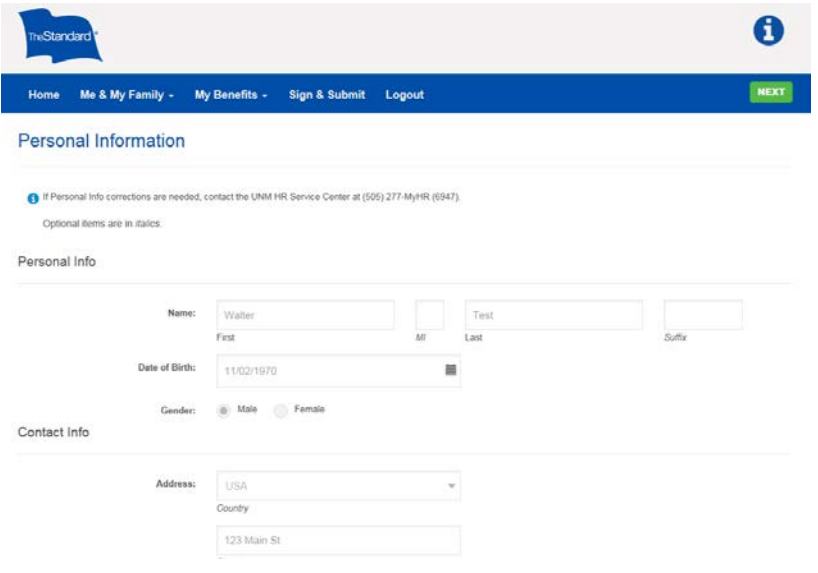

#### **Personal Information Screen**

• Please verify that your personal information is correct. If any information is not correct, please contact the UNM HR Service Center at (505) 277-MyHR (6947).

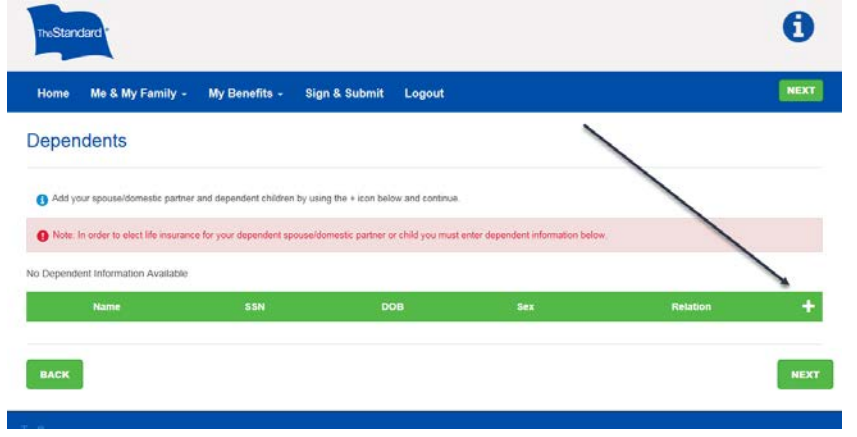

#### **Dependents Screen**

- Review and update your dependent information.
- Click the plus sign to add your spouse/domestic partner and/or dependent children.
- You will have the opportunity to enroll dependents from this list into available benefit plans during the enrollment process.

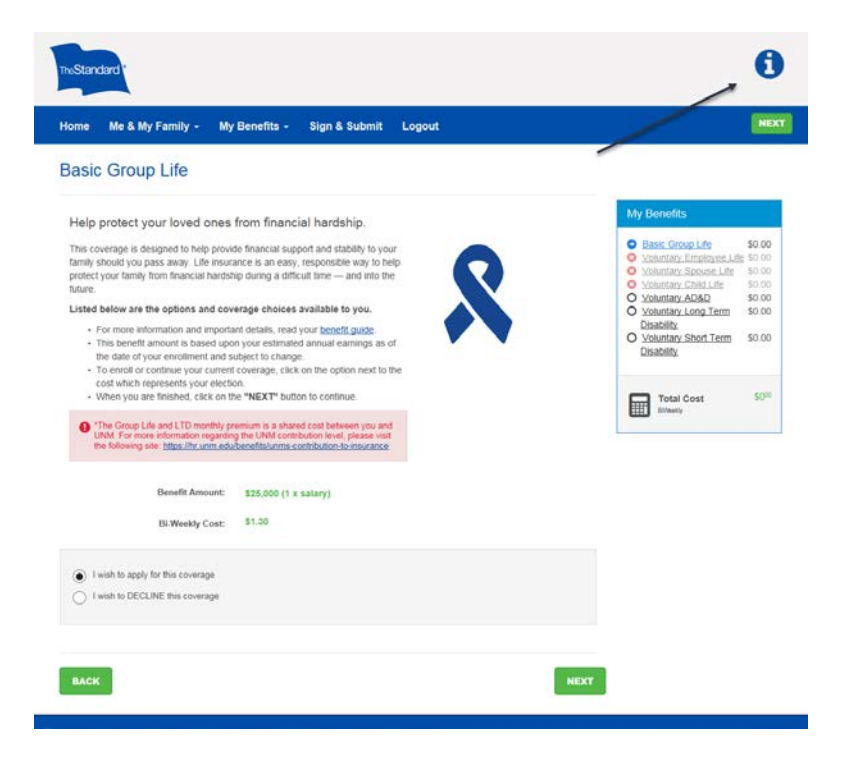

### **Benefit Election Screens**

- Choose your benefit elections by selecting what level of coverage you want for you and your dependents.
- For more information on your benefits, you can click on the icon located in the upper right hand corner.

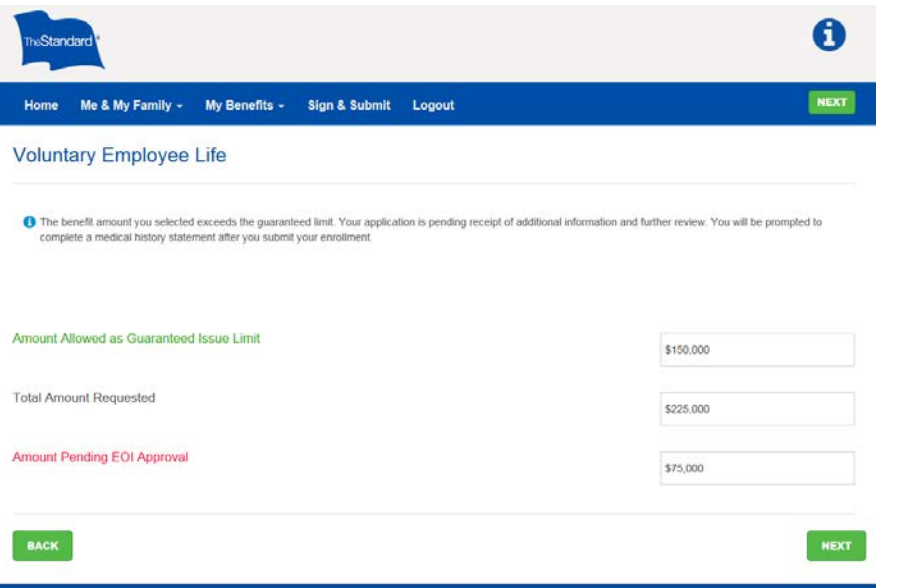

#### **Amounts Pending Approval**

- If you have selected an amount of coverage over the guarantee issue amount, you will see the screen illustrated here which outlines the amount of coverage in force and pending.
- At the very end of your enrollment process, you will be prompted to complete an EOI form.

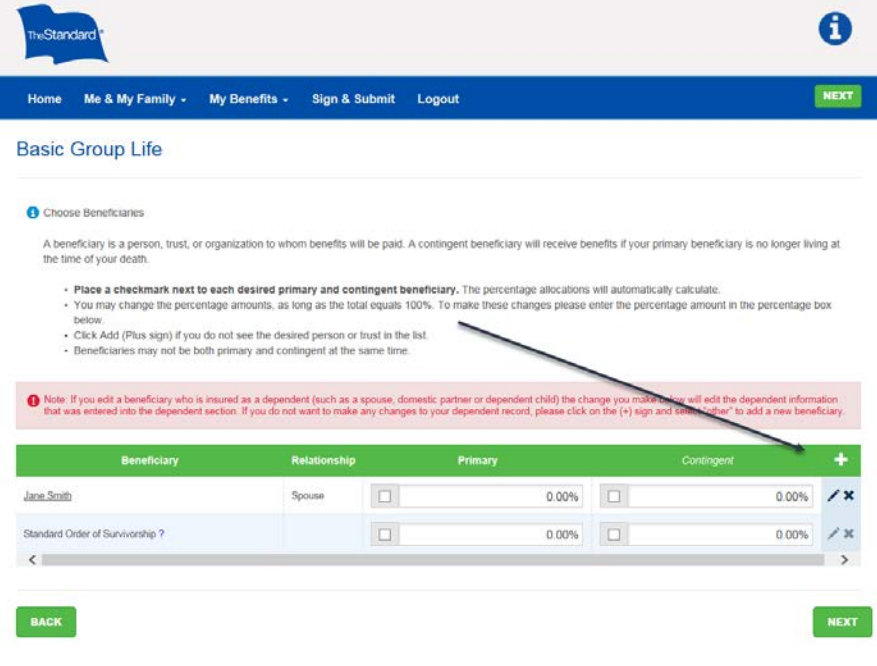

### **Choosing your Beneficiary**

- You will be prompted to add a beneficiary after selecting a coverage that requires a beneficiary designation.
- Adding a beneficiary is required. Select the plus sign to add a new beneficiary.

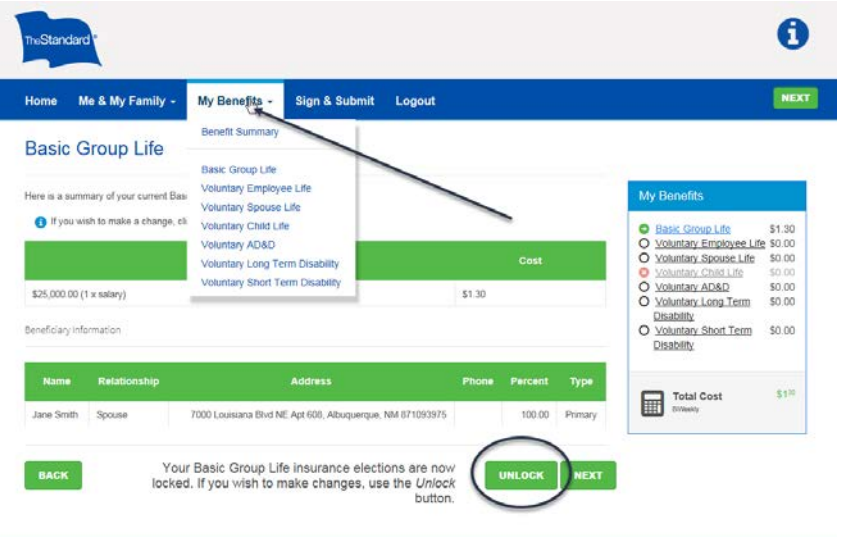

## **Navigating the enrollment screens**

- If at any point you click the 'Back' Button and it does not take you back to the prior screen, you can use the '**My Benefits**' drop down menu to return to the product you are interested in.
- If you elect or decline a benefit at any time and decide you want to make a change, click the Unlock button to make a change.

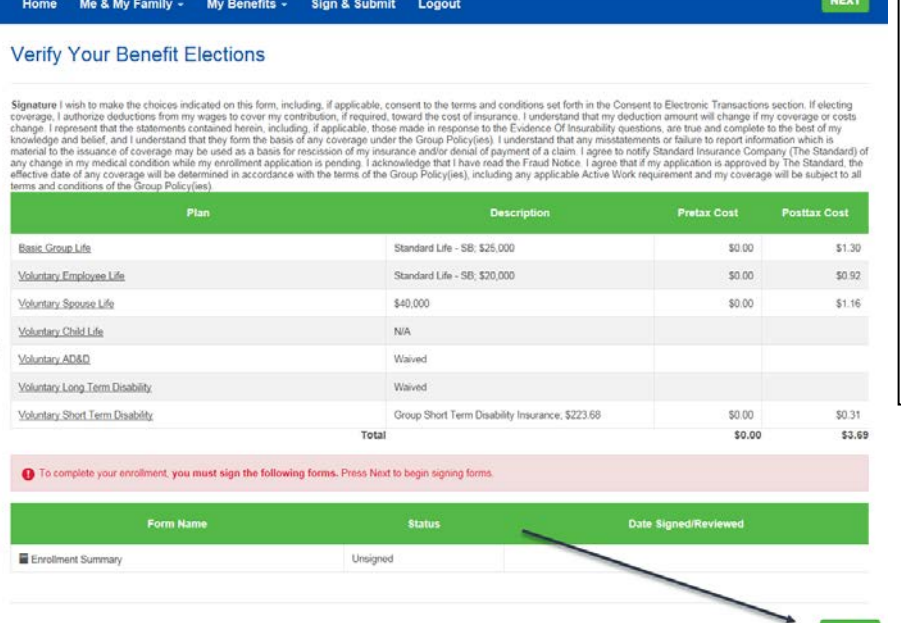

#### **Verify Your Benefit Election Screen**

- When you are ready to finalize your benefits enrollment, you must first verify and sign your elections.
- When you come to the Verify Your Benefit Elections screen, your enrollment is not yet complete. You must click Next to complete your enrollment.

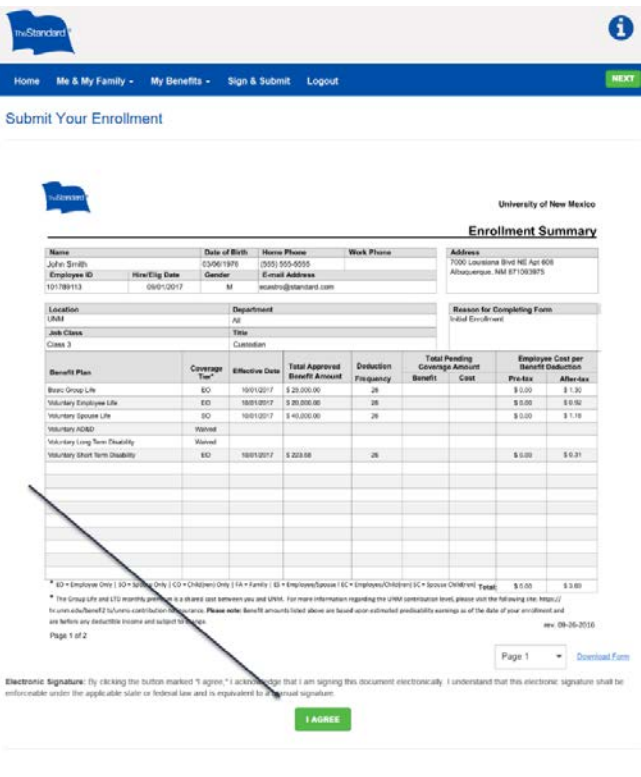

### **Submit Your Enrollment**

- Once you are prompted to this screen, be sure to click the green 'I Agree' button on the bottom of the screen.
- You may print these forms as a permanent record of your benefits enrollment once you have clicked the 'I Agree' button.

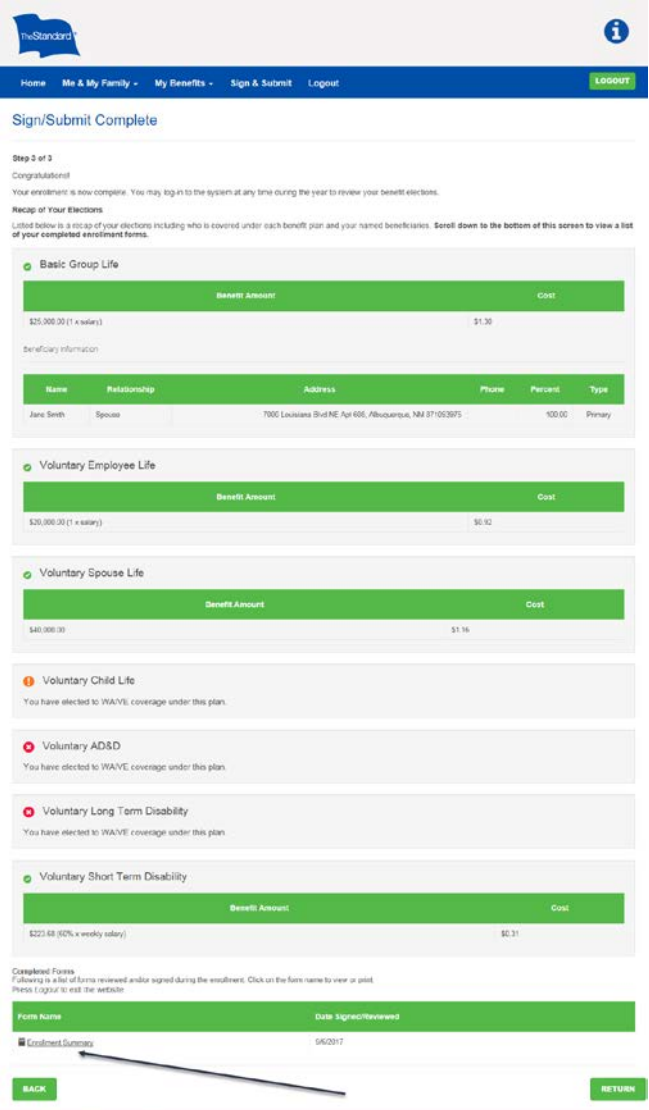

# **Sign/Submit Complete**

- Once you reach this screen, you have successfully completed your enrollments.
- You may print copies of your enrollment summary from this screen by clicking the form name at the bottom of the screen.

# **Submit Your EOI Form**

 $\boxed{\mathbf{OK}}$ 

- This alert will appear if Evidence of Insurability (EOI) is required for any of your elected amounts.
- If you are ready to complete the EOI form, you can click the "Complete the EOI Form Now" button to be directed to a separate site where you will be able to complete and submit your EOI form by following the prompts.
- Please note that you will need the UNM policy number which is 649112.
- Medical records and/or exams may be required.

#### Important

IMPORTANT! You have applied for a coverage that exceeds the guaranteed limit. There is additional information and review required. Please complete the <u>online medical history statement</u> To complete this process you will need to enter your policy<br>number, which is 649112, group name UNM (University of New Mexico) and pending amount.

#### **COMPLETE THE EOI FORM NOW**